## Cara Menggunakan Aplikasi

1. Install aplikasi PRESLINE

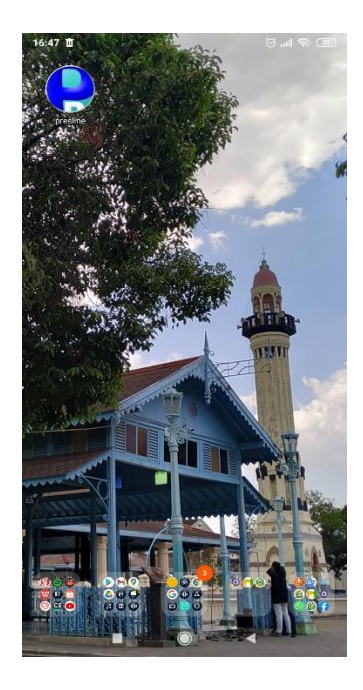

Gambar 1 Install aplikasi

2. Hubungkan ke jaringan sekolah SMA NEGERI 4 Ketapang

 $16:47$   $\bar{u}$ 

3. Kemudian buka aplikasi.

## **PRESIANE**

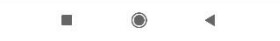

Gambar 2 Splash Screen

4. Selanjutnya jika pengguna belum melakukan login, maka dibutuhkan login untuk mengakses aplikasi. Masukan username dan password yang telah di daftarkan oleh admin.

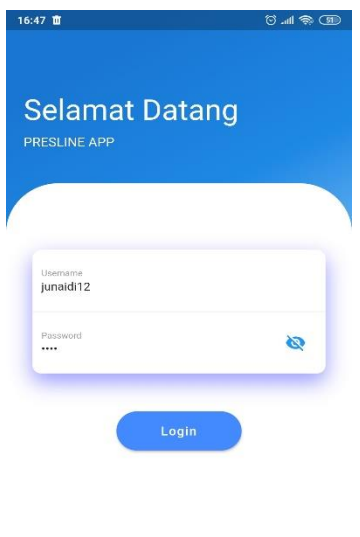

 $\blacksquare$  $\bullet$  $\blacktriangleleft$ 

Gambar 3 Menu Login

5. Kemudian tampilan awal akan menampilkan menu presensi.

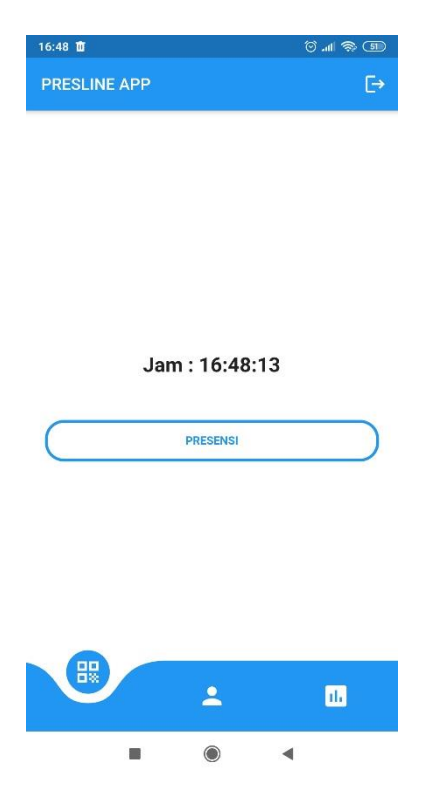

Gambar 4 Menu Presensi

6. Untuk melakukan presensi maka pengguna menekan tombol presensi kemudian akan tampil fitur scan QR Code, jangan lupa untuk mengklik izinkan aplikasi mengakses kamera.

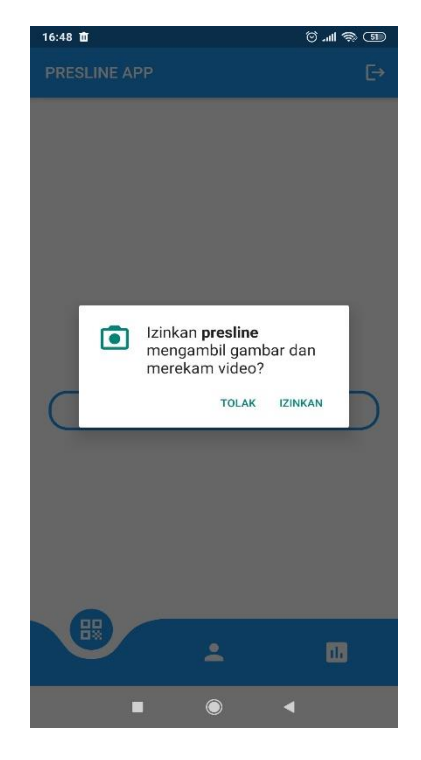

Gambar 5 Perizinan Aplikasi

7. Maka tampilan scan QR akan muncul, lakukan scan kepada barcode yang tersedia.

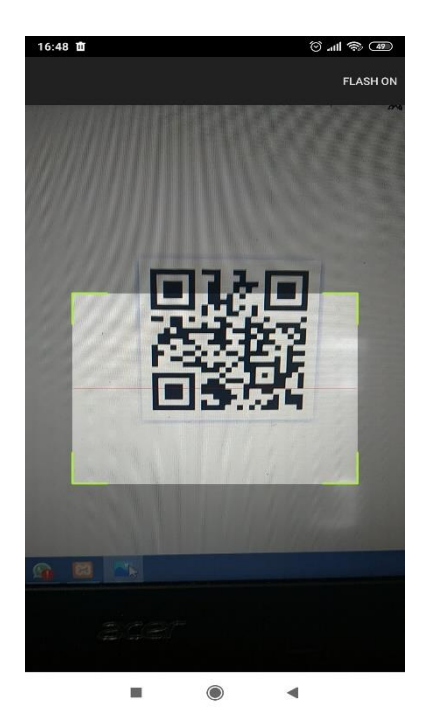

Gambar 6 MenScan QR Code

8. Setelah barcode di scan, jika sistem telah selesai memvalidasi barcode maka akan menmpilkan pesan.

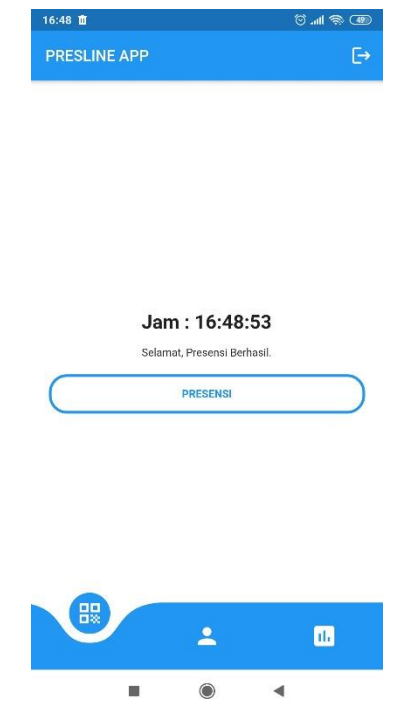

Gambar 7 Presensi Berhasil

9. Jika anda telah melakukan presensi pada hari itu maka akan menampilkan pesan

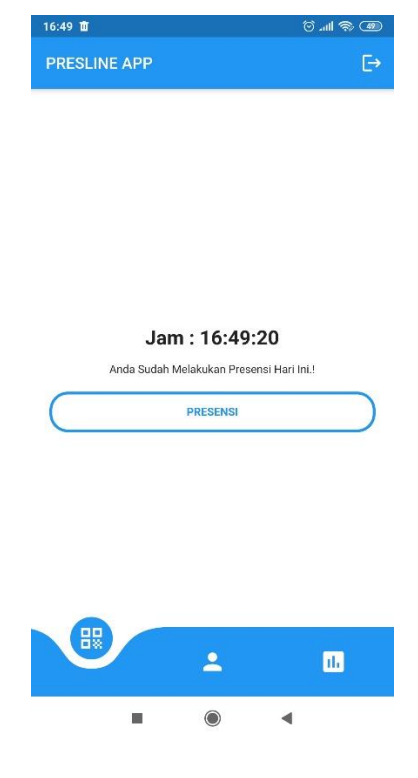

Gambar 8 Presensi Gagal

10. Untuk mengakses menu profile dapat dilihat pada menu profile

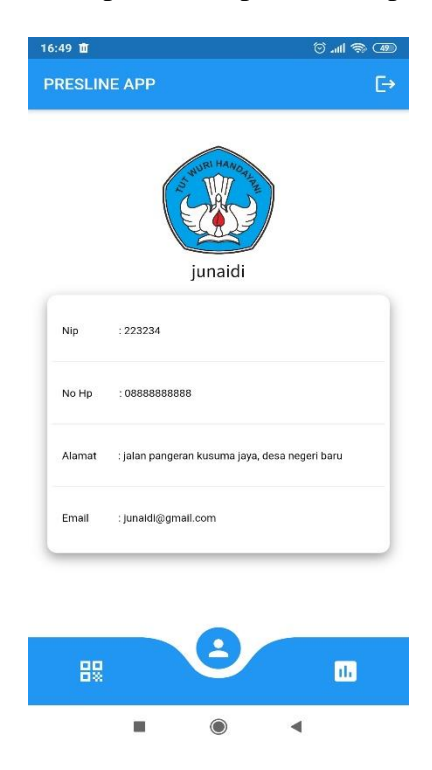

Gambar 9 Menu Profile

11. Jika ingin melihat data presensi dapat dilihat pada pada menu kinerja

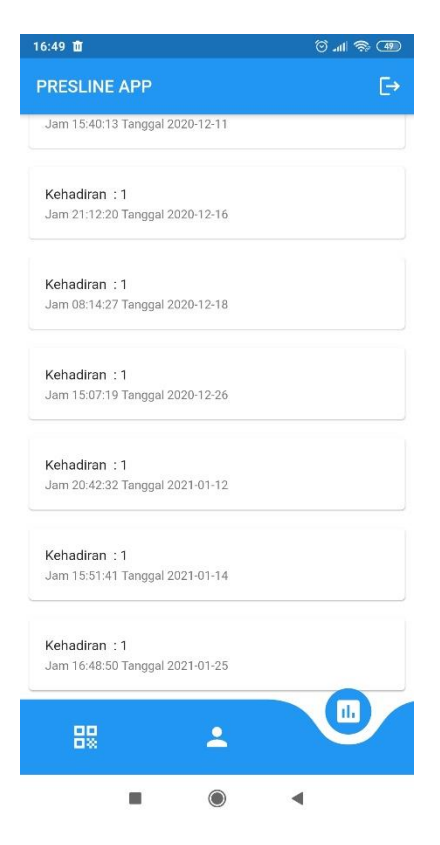

Gambar 10 Menu Kinerja